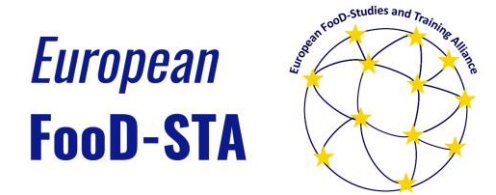

## **The Experts Database - Instructions for adding an Expert Profile**

- 1. Go to <https://db.iseki-food.net/> and click "Experts Database"
- 2. If you do not already have an account, set up an account by clicking "Create account" on the left side of the panel.

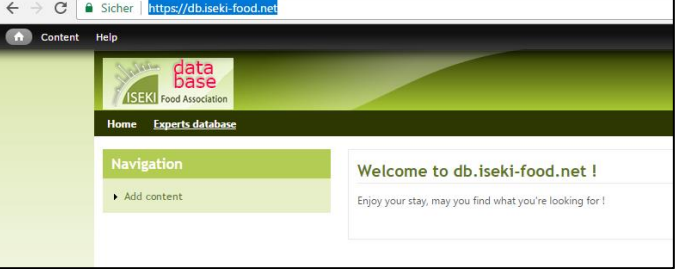

- 3. Once you have received your log-in details, you can start filling in your expertise profile by clicking "add content" on the left side of the navigation panel.
- 4. On the page "Create expert", you are asked to fill in contact details (name, affiliation, email address etc.).

Under "Sector" you are requested to select (multiple is possible) sectors within which you have expertise. Thereafter, you are requested to select categories which fit to your expertise (e.g. primary production, processing, etc.).

Please type one or more website links (for instance to your profile on your organisation's website or if you have a profile on Research Gate).

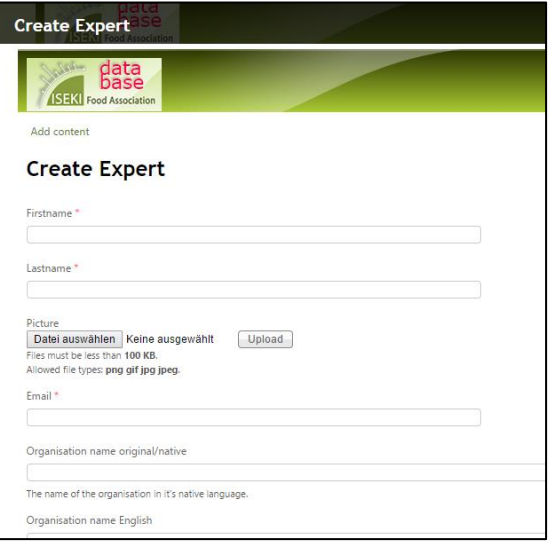

The fields "Expertise", "Equipment", "Methods" and "Services" allow you to express in detail your expertise and help interested users to search for specific expertise. For instance, you can add to the field "Methods" that you have expertise in "rheology, viscoelasticity".

In the box "File Attachment", you can add files related to the expertise you are offering (for instance presentations).

5. Once you have filled in your expertise profile, press "Save" and your profile will be visible on the bottom of the output pag[e https://db.iseki](https://db.iseki-food.net/database/expert)[food.net/database/expert.](https://db.iseki-food.net/database/expert)

**You can add more than one profile if you have expertise in different areas.**

**And you can anytime make changes to your profile!**

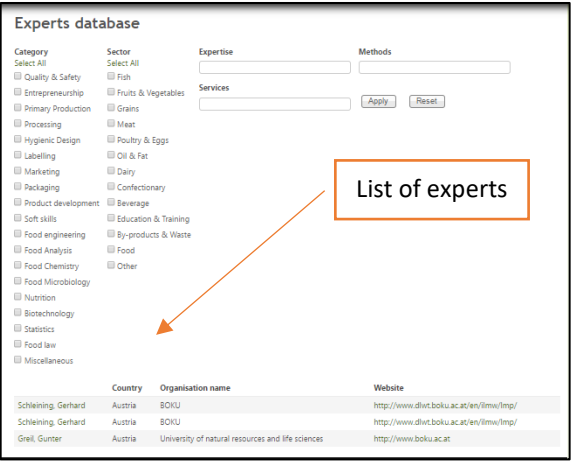